## **Dell SE2417HGX Dell Display Manager** Návod na obsluhu

**Model monitora: SE2417HGX Regulačný model: SE2417HGXc**

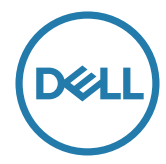

**POZNÁMKA: POZNÁMKA označuje dôležité informácie, ktoré vám môžu pomôcť lepšie používať počítač.**

**Autorské práva © 2019 Dell Inc. alebo jej dcérske spoločnosti. Všetky práva vyhradené.** Dell, EMC a ďalšie ochranné známky sú ochranné známky spoločnosti Dell Inc. alebo jej dcérskych spoločností. Ostatné ochranné známky sú ochranné známky ich príslušných vlastníkov.

**2019 - 09**

**Rev. A00**

# **Obsah**

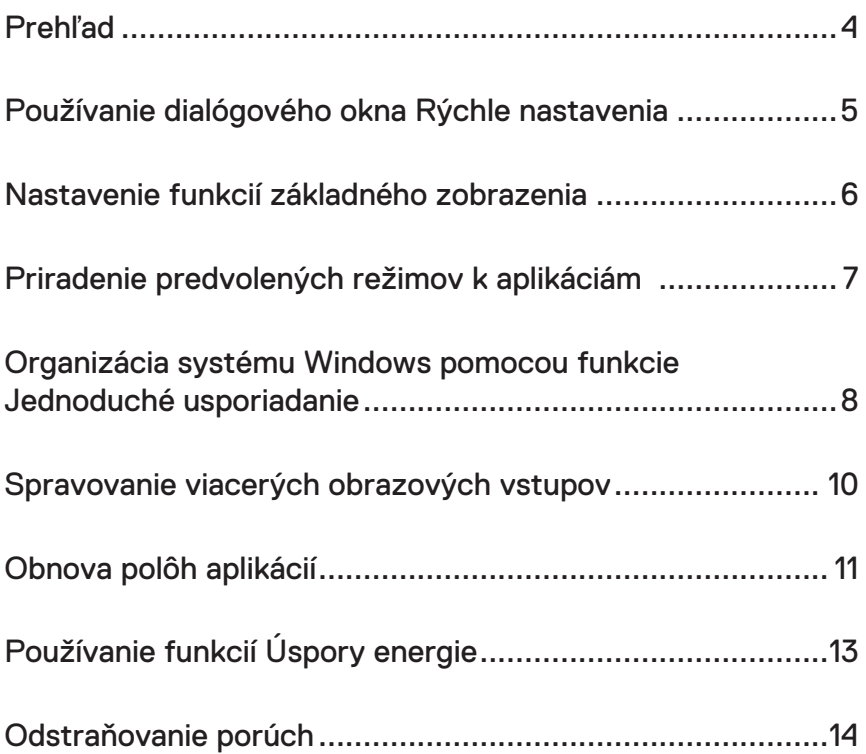

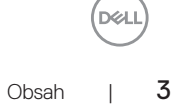

### <span id="page-3-0"></span>**Prehľad**

Dell Display Manager je aplikácia Windows, ktorá sa používa na správu monitora alebo skupiny monitorov. Táto aplikácia umožňuje na vybraných modeloch Dell manuálne nastavenie zobrazeného obrazu, priradenie automatických nastavení, hospodárenie s energiou, otáčanie obrazu a ďalšie funkcie. Aplikácia Dell Display Manager sa po nainštalovaní spustí pri každom spustení systému a na oznamovacej lište umiestni svoje ikony. Pri posúvaní sa po oznamovacej lište s ikonami sa vždy zobrazia dostupné informácie o monitoroch, ktoré sú k systému pripojené.

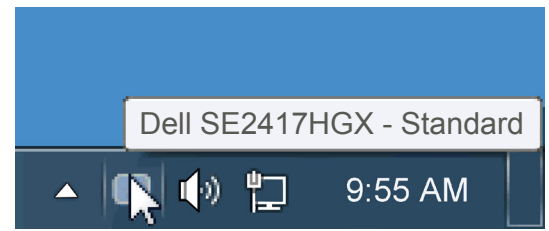

Windows sa uloží ako používateľské usporiadanie a vytvorí sa ikona používateľského usporiadania.

**POZNÁMKA: Na komunikovanie aplikácie Dell Display Manager s vašim monitorom sa používa kanál DDC/CI. Uistite sa, že je DDC/CI aktivované v ponuke tak, ako je uvedené nižšie**.

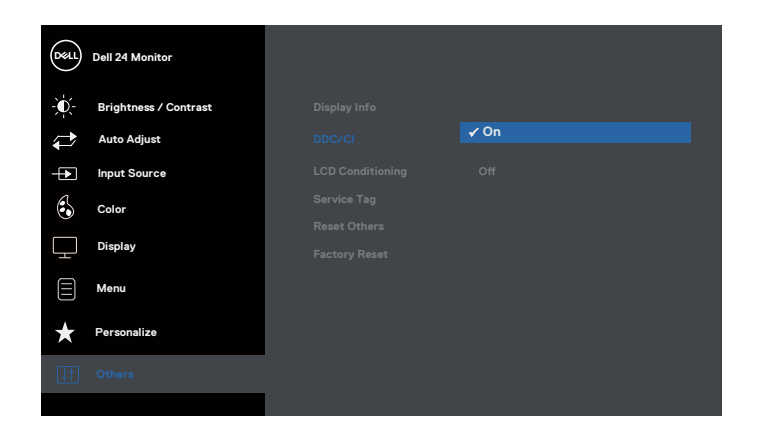

#### <span id="page-4-0"></span>**Používanie dialógového okna Rýchle nastavenia**

Kliknutím na ikonu Dell Display Manager na oznamovacej lište sa otvorí dialógové okno Rýchle nastavenia. Ak je k systému pripojených viac podporovaných modelov značky Dell, pomocou poskytnutej ponuky sa môže vybrať konkrétny cieľový monitor. Dialógové okno Rýchle nastavenia umožňuje pohodlné nastavenie úrovní jasu a kontrastu monitora, predvolené režimy sa môžu ručne vybrať alebo nastaviť na automatický režim a možno tiež zmeniť rozlíšenie obrazovky.

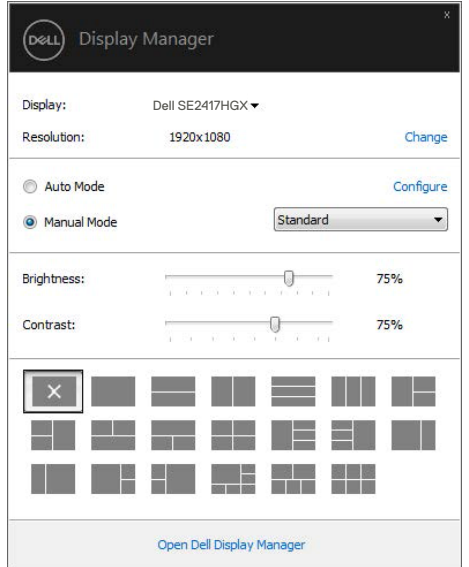

Dialógové okno Rýchle nastavenia umožňuje aj prístup k rozšírenému používateľskému rozhraniu Dell Display Manager, ktoré slúži na nastavenie základných funkcií, konfiguráciu automatického režimu a vstupovanie do ďalších funkcií.

Používanie dialógového okna Rýchle nastavenia  $\blacksquare$  5

#### <span id="page-5-0"></span>**Nastavenie funkcií základného zobrazenia**

Režim, ktorý je predvolený pre vybraný monitor, sa môže ručne spustiť z ponuky na karte Základné. Prípadne je možné povoliť automatický režim. Automatický režim umožňuje automaticky spustiť vami preferovaný predvolený režim, keď sú aktívne konkrétne aplikácie. Hlásenie na obrazovke na chvíľu zobrazuje aktuálny predvolený režim vždy, keď sa zmení.

Karta Základné tiež umožňuje priamo upraviť Jas a Kontrast vybraného monitora.

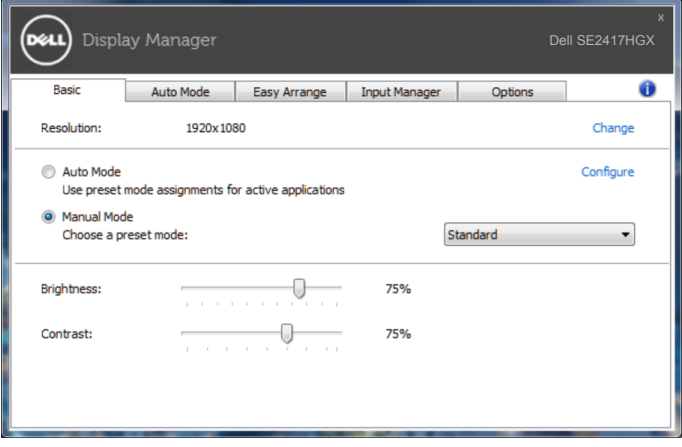

**D**ELI

#### <span id="page-6-0"></span>**Priradenie predvolených režimov k aplikáciám**

Karta Automatický režim umožňuje priradiť konkrétny predvolený režim k určitej aplikácii a automaticky ju spustiť. Keď je povolený automatický režim, aplikácia Dell Display Manager sa automaticky prepne do zodpovedajúceho predvoleného režimu vždy, keď je táto pridružená aplikácia aktivovaná. Predvolený režim, ktorý je priradený ku konkrétnej aplikácii, môže byť v každom pripojenom monitore rovnaký, alebo sa môže líšiť podľa jednotlivých monitorov.

Aplikácia Dell Display Manager je vopred nakonfigurovaná pre viaceré obľúbené aplikácie. Ak chcete pridať novú aplikáciu do zoznamu priraďovania, túto aplikáciu jednoducho presuňte z pracovnej plochy, ponuky Windows Start alebo z iného miesta a umiestnite do existujúceho zoznamu.

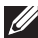

**POZNÁMKA: Priraďovania predvoleného režimu, ktoré sú zamerané na dávkové súbory, skripty, zavádzacie programy, ako aj nespustiteľné súbory, napríklad skomprimované archívy alebo zbalené súbory, nie sú podporované a budú neúčinné.**

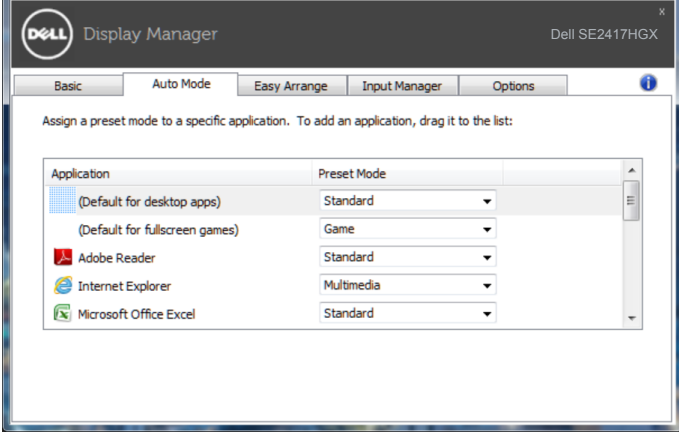

#### <span id="page-7-0"></span>**Organizácia systému Windows pomocou funkcie Jednoduché usporiadanie**

**Easy Arrange (Jednoduché usporiadanie)** vám pomôže efektívne zorganizovať okná aplikácií na pracovnej ploche počítača. Najprv si vyberte vopred zadefinovaný vzor usporiadania, ktorý sa hodí pre vašu prácu, potom stačí presunúť okná aplikácií do zadefinovaných zón. Stlačením ">" alebo pomocou tlačidla Strana nahor/Strana nadol môžete nájsť ďalšie usporiadania. Ak chcete vytvoriť vlastné usporiadanie, usporiadajte otvorené okná a potom kliknite na **Save (Uložiť)**.

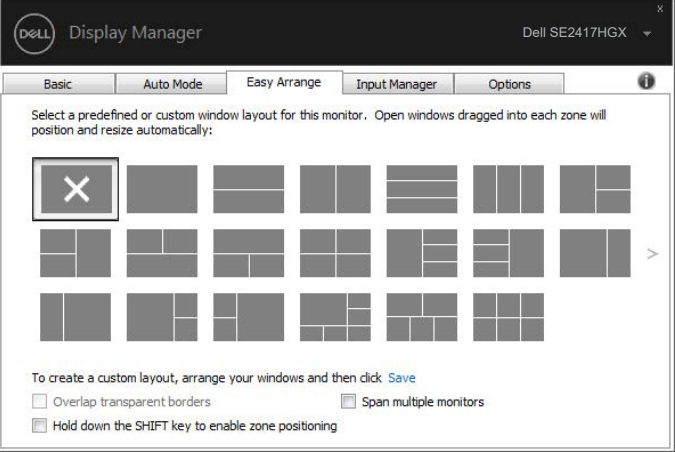

V systéme Windows 10 môžete použiť rôzne usporiadania okien pre každú virtuálnu pracovnú plochu.

Ak často používate funkciu organizovania okien (Windows snap), zvoľte "**Hold down the SHIFT key to enable zone positioning (Podržte stlačené tlačidlo SHIFT na aktiváciu umiestňovania zón)**". Tým sa udelí funkcii Windows snap priorita pred funkciou **Easy Arrange (Jednoduché usporiadanie)**. Potom bude potrebné stlačiť tlačidlo Shift, aby bolo možné použiť umiestňovanie pomocou funkcie **Easy Arrange (Jednoduché usporiadanie)**.

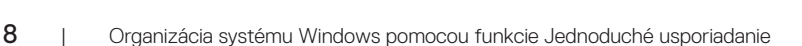

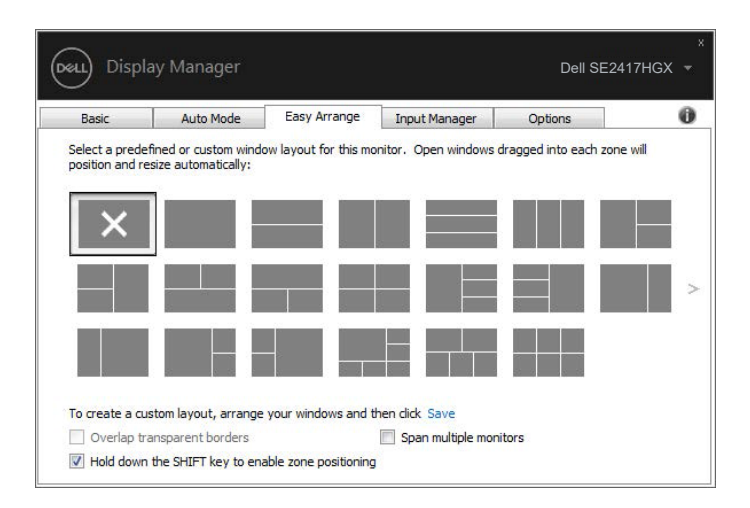

Ak používate viaceré monitory v rade alebo v matici, usporiadanie **Easy Arrange (Jednoduché usporiadanie)** sa dá použiť v rámci všetkých monitorov ako jedna pracovná plocha. Voľbou "**Span multiple monitors (Preklenúť viacero monitorov)**" aktivujete túto funkciu. Aby sa mohla používať efektívne, je potrebné správne usporiadať monitory.

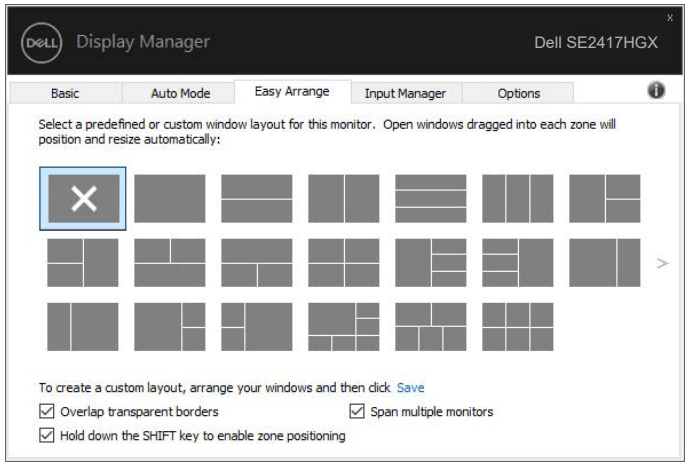

DEL

#### <span id="page-9-0"></span>**Spravovanie viacerých obrazových vstupov**

Záložka **Input Manager (Správca vstupov)** poskytuje pohodlné spôsoby na spravovanie viacerých obrazových vstupov pripojených k vášmu monitoru Dell. Veľmi to uľahčuje prepínanie medzi vstupmi počas práce s viacerými počítačmi.

V zozname sú uvedené všetky dostupné porty na vstup obrazového signálu do vášho monitora. Každý vstup môžete ľubovoľne pomenovať. Po úprave uložte svoje zmeny.

Môžete zadefinovať klávesovú skratku na rýchle prepnutie na svoj obľúbený vstup a ďalšiu klávesovú skratku na rýchle prepínanie medzi danými dvoma vstupmi, ak často pracujete medzi nimi.

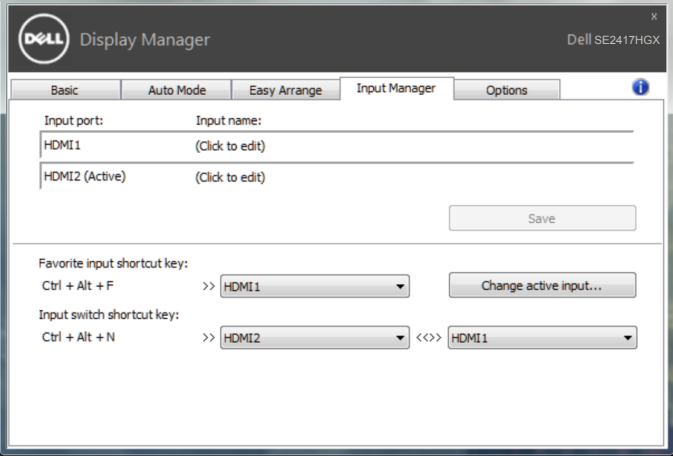

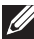

DØ.

**POZNÁMKA: DDM komunikuje s vaším monitorom, aj keď monitor zobrazuje obraz z iného počítača. DDM môžete nainštalovať do počítača, ktorý často používate, a ovládať z neho prepínanie vstupu. DDM môžete nainštalovať aj do iných počítačov pripojených k monitoru.**

#### <span id="page-10-0"></span>**Obnova polôh aplikácií**

DDM vám môže pomôcť obnoviť polohu okien aplikácií, keď znova pripojíte počítač k jednému alebo viacerým monitorom. Prístup k tejto funkcii môžete rýchlo získať kliknutím pravým tlačidlom myši na ikonu DDM na oznamovacej lište.

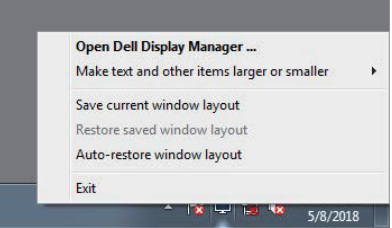

Ak vyberiete možnosť "**Auto-restore window layout (Usporiadanie okien** 

**automatickej obnovy)**", polohu okien vašich aplikácií bude sledovať a zapamätá si DDM. DDM automaticky uvedie okná aplikácií do ich pôvodnej polohy, keď znova pripojíte počítač k jednému alebo viacerým monitorom.

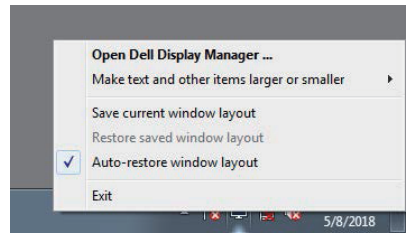

Ak sa chcete vrátiť späť k svojmu obľúbenému usporiadaniu po poposúvaní okien aplikácií, môžete najprv "**Save current window layout (Uložiť aktuálne usporiadanie okien)**" a neskôr "**Restore saved window layout (Obnoviť uložené usporiadanie okien)**".

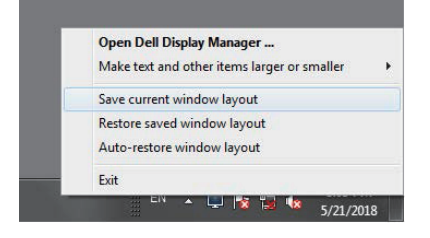

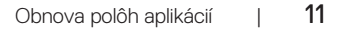

DØ

Môžete použiť monitory s rôznymi modelmi alebo rozlíšeniami vo vašej každodennej bežnej práci, pričom môžete pri nich použiť rôzne usporiadania okien. DDM dokáže rozpoznať monitor, ktorý ste znova pripojili, a zodpovedajúcim spôsobom obnoviť polohu okien.

V prípade, že je potrebné nahradiť monitor v rámci maticovej konfigurácie monitorov, môžete uložiť usporiadanie okien pred nahradením a obnoviť usporiadanie po nainštalovaní nového monitora.

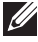

**POZNÁMKA: Mali by ste nechať aplikácie spustené, aby ste mali úžitok z tejto funkcie. DDM nespúšťa aplikácie.**

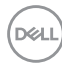

#### <span id="page-12-0"></span>**Používanie funkcií Úspory energie**

V podporovaných modeloch značky Dell bude k dispozícii záložka **Options (Možnosti)** s možnosťami úspory energie PowerNap. Keď sa aktivuje šetrič obrazovky, jas monitora sa automaticky nastaví na minimálnu úroveň, alebo monitor sa môže prepnúť do režimu spánku, aby sa šetrila ďalšia energia.

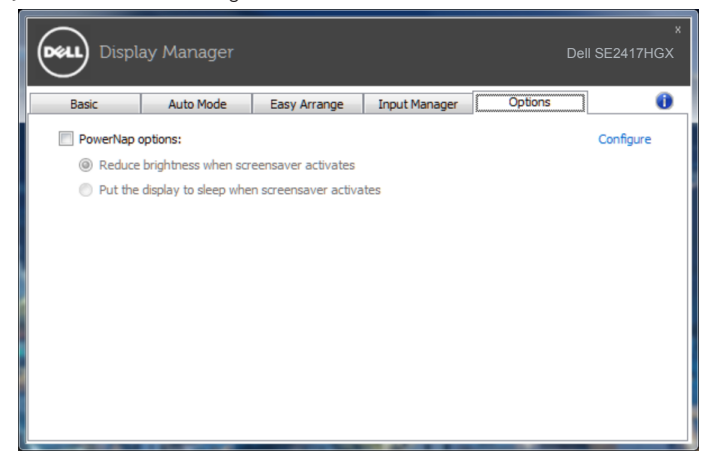

**DEL** 

#### <span id="page-13-0"></span>**1.** Odstraňovanie porúch

Ak DDM nespolupracuje s vašim monitorom, DDM zobrazí nižšiu ikonu vo vašom paneli oznámení.

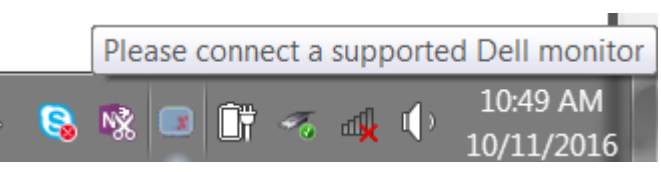

Kliknutím na túto ikonu **DDM** zobrazí podrobnejšie chybové hlásenie.

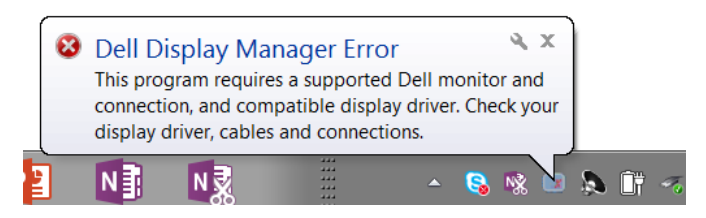

Upozorňujeme, že DDM pracuje iba s monitormi značky Dell. Ak používate monitory od iných výrobcov, DDM ich nepodporuje.

Ak DDM nemôže zistiť a/alebo komunikovať s podporovaným monitorom Dell, problém odstráňte vykonaním nižšie uvedených opatrení:

- **2.** Uistite sa, že je video kábel pripojený správne k monitoru a počítaču, Skontrolujte konektory, či sú pevne pripojené na mieste.
- **3.** Skontrolujte OSD monitora, či je zapnuté DDC/CI.
- **4.** Stiahnite si a nainštalujte najnovší grafický ovládač od výrobcu ako Intel, AMD a NVIDIA. DDM často zlyháva, pokiaľ chýba najnovší grafický ovládač.
- **5.** Odstráňte všetky dokovacie stanice či káblové predlžovacie prvky alebo adaptéry medzi monitorom a video portom. Niektoré lacné predlžovacie prvky, rozbočovače alebo konvertory nemusia správne podporovať DDC/CI a môžu byť príčinou zlyhania DDM. Ak je k dispozícii najnovšia verzia, aktualizujte ovládač týchto zariadení.
- **6.** Reštartujte počítač.

DDM nemusí pracovať s nižšie uvedenými monitormi:

∞ Novšie modely monitorov Dell, ako tie z roku 2013, a monitory Dell série D. Viac informácií nájdete na webových stránkach technickej podpory výrobkov Dell

D&L

- Hracie monitory používajúce technológiu Nvidia-based G-sync
- ∞ Virtuálne a bezdrôtové displeje nepodporujú DDC/CI
- ∞ V prípade určitých starších modelov monitorov s DP 1.2 môže byť potrebné prostredníctvom OSD monitora vypnúť MST/DP 1.2

Ak je váš počítač pripojený k internetu, zobrazí sa vám výzva s hlásením, že je k dispozícii novšia verzia aplikácie DDM. Odporúča sa prevziať si túto verziu a nainštalovať najnovšiu aplikáciu DDM.

Spôsob kontroly dostupnosti novej verzie:

- 1. Podržte stlačené tlačidlo "Shift" na klávesnici a pravým tlačidlom myši kliknite na **ikonu DDM** na pracovnej ploche.
- **2.** Kliknite na **Check for new version... (Skontrolovať dostupnosť novej verzie...)**

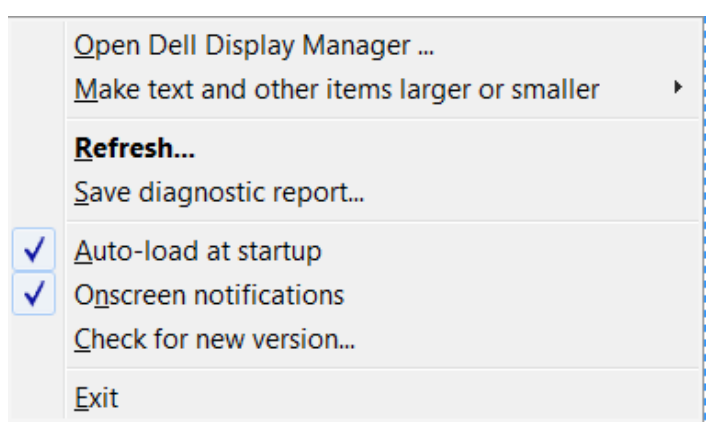

DEL